電子資源管理系統 操作說明 新光醫療財團法人 新光吳火獅紀念醫院圖書館

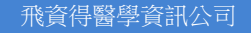

大綱

系統簡介 前台使用者操作說明 首頁功能區塊說明 電子資源查詢說明 簡易檢索 進階檢索 瀏覽檢索 檢索結果說明 簡目列表 詳目

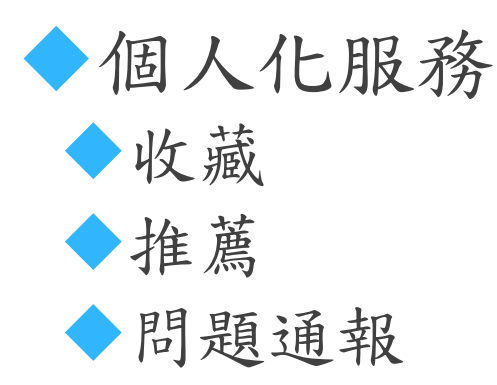

系統簡介

本系統提供使用者一個簡易快速的檢索介面,可查詢資料庫、 電子期刊等電子資源。

電子資源的形式及數量一直在持續增加,虛擬資源的整合管 理成為圖書館逐漸重視的課題。為了更便捷的電子資源整合 管理機制,以及增加使用者查找電子資源的便利性,以及提 高使用者使用電子資源的滿意度,圖書館建置了數位資源整 合查詢系統,來做為圖書館電子資源的整合管理介面。

# 首頁區塊說明

- 1. 主功能選單
- 2. 檢索區
- 3. 熱門關鍵字
- 4. 最新消息
- 5. 輪播區
- 6. 精選資源
- 7. 熱門資源
- 8. 新到或試用資源

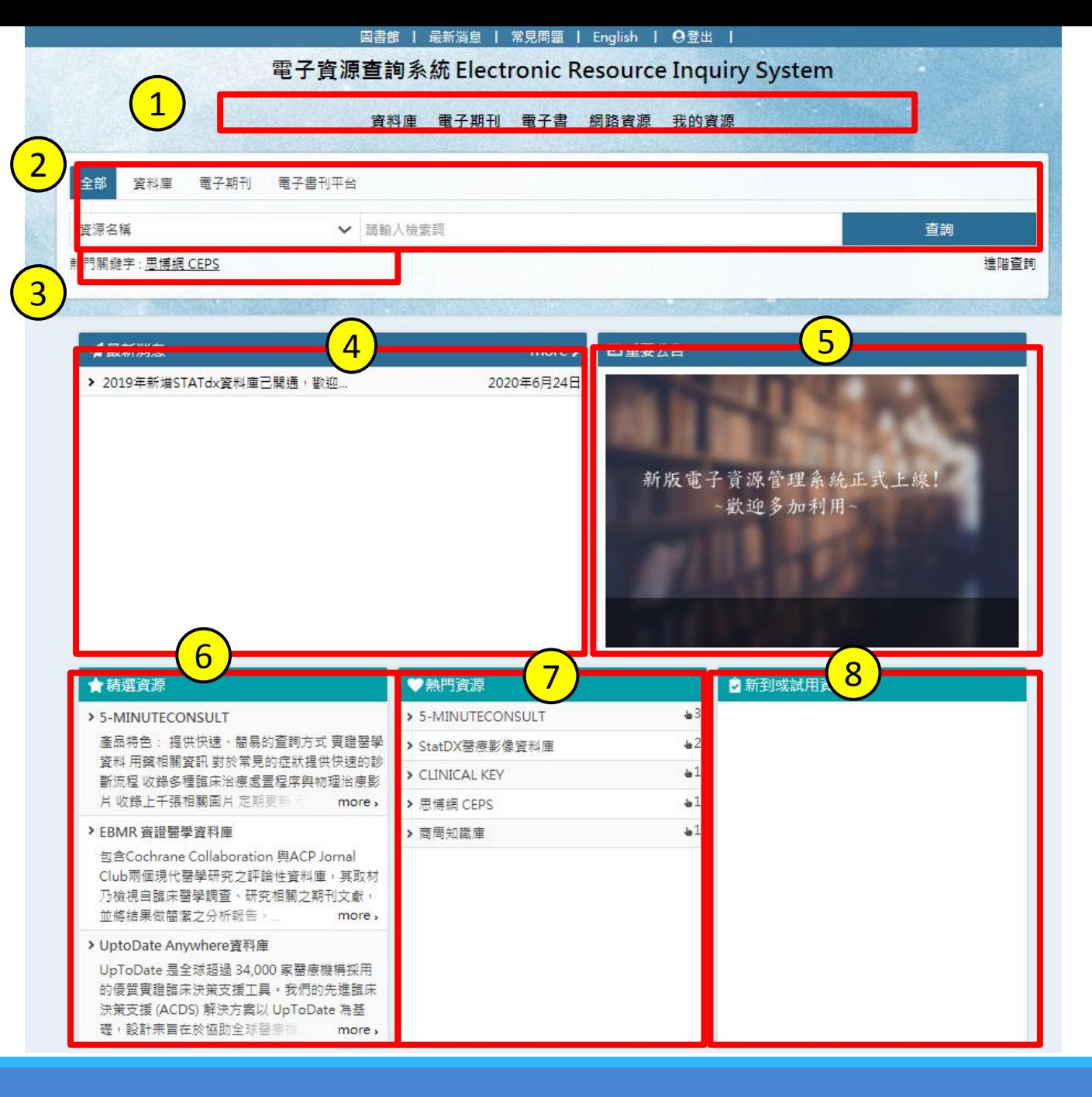

首頁區塊說明

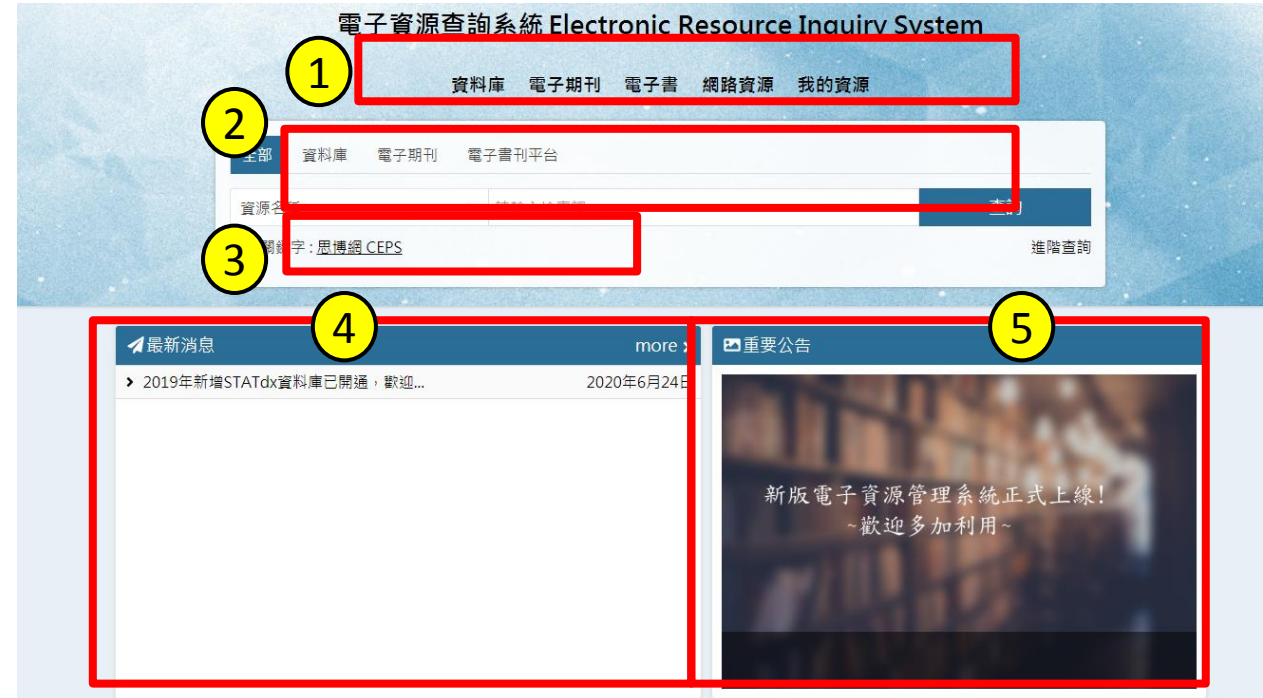

1. 主功能選單:分別為、「資料庫」、 「電子期刊」、「電子書」 、「網路 資源」和「我的資源」等功能。

- 2. 檢索區:可查詢「資料庫」、「電子 期刊」、「 電子書 」 、「網路資 源」、「資源探索」,使用者可依照 需求進行查詢。
- 3. 熱門關鍵字:此處為提供使用者近期 較常被檢索的詞彙
- 4. 最新消息:使用者可於此瀏覽本系統 相關之最新訊息。
- 5. 輪播區:此處會播放圖書館近期進行 的活動宣傳,可點選圖片做進一步的 查看。

首頁區塊說明

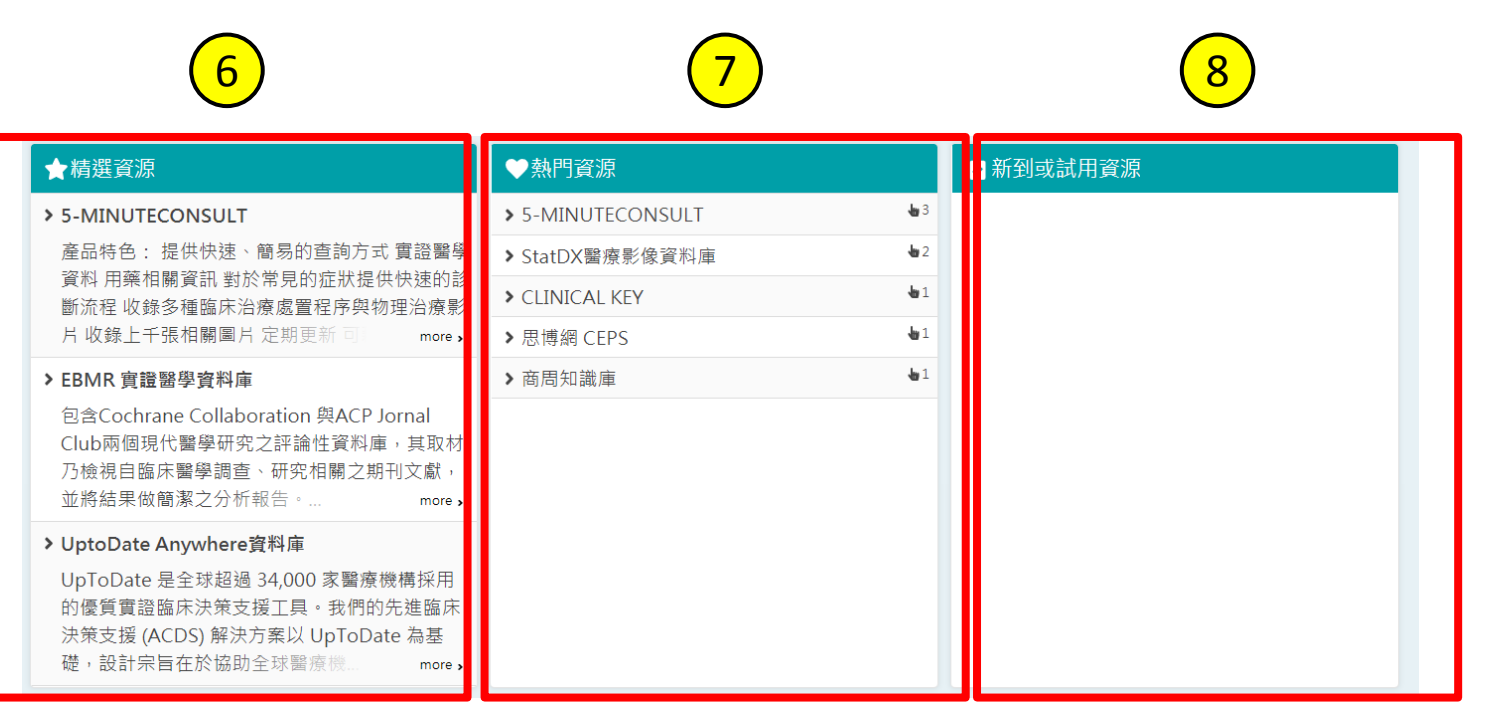

6. 精選資源:圖書館會於此區不定期 推薦資料庫給使用者,並提供推薦 資源之相關介紹及說明。點選後可 直接連到該資源。

7. 熱門資源:此處為提供使用者近期 較常點閱的資源列表,點選後可直 接連到該資源。

8. 新到或試用資源:圖書館會於此區 不定期放置可供試用的資源,點選 後可直接連到該資源。

## 電子資源查詢說明-簡易檢索

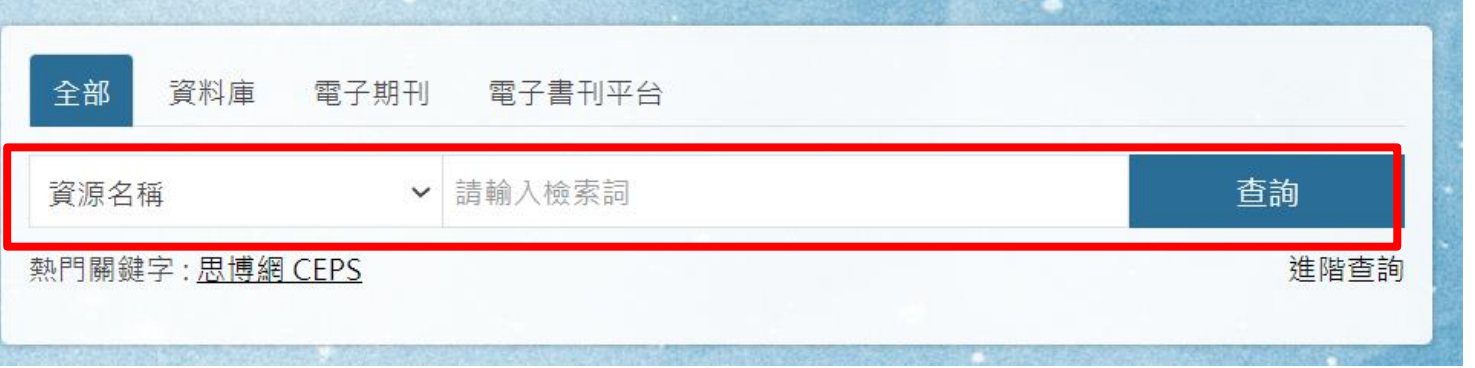

可在首頁檢索區中選擇欲查找的 資源類型,並選擇欄位。

例如,欲查找與JCR相關的資料 庫:

Step1:資源類型選擇"資料庫"

Step2:輸入"JCR"

Step3:選擇"不限欄位"

Step4:進行檢索,即可找到與JCR相關 的資料庫

## 電子資源查詢說明-檢索簡目列表

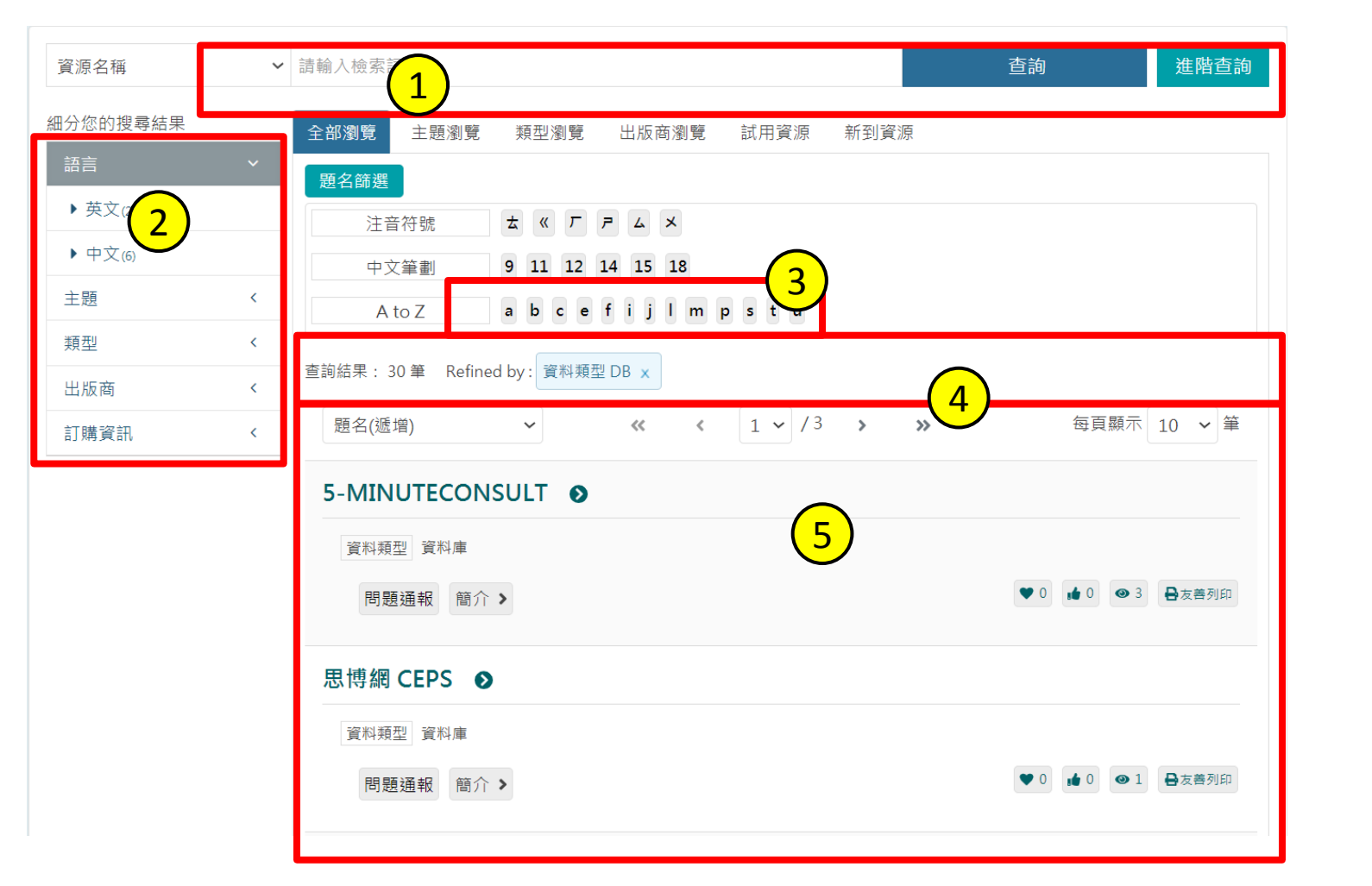

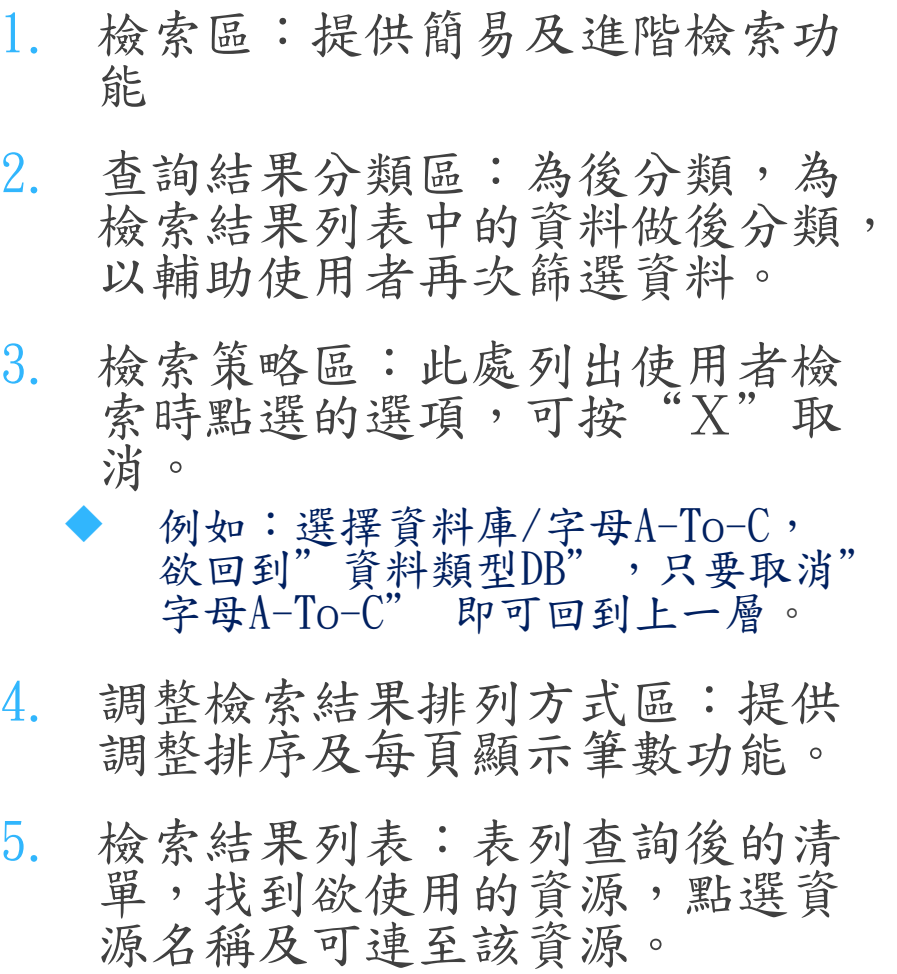

電子資源查詢說明-進階檢索

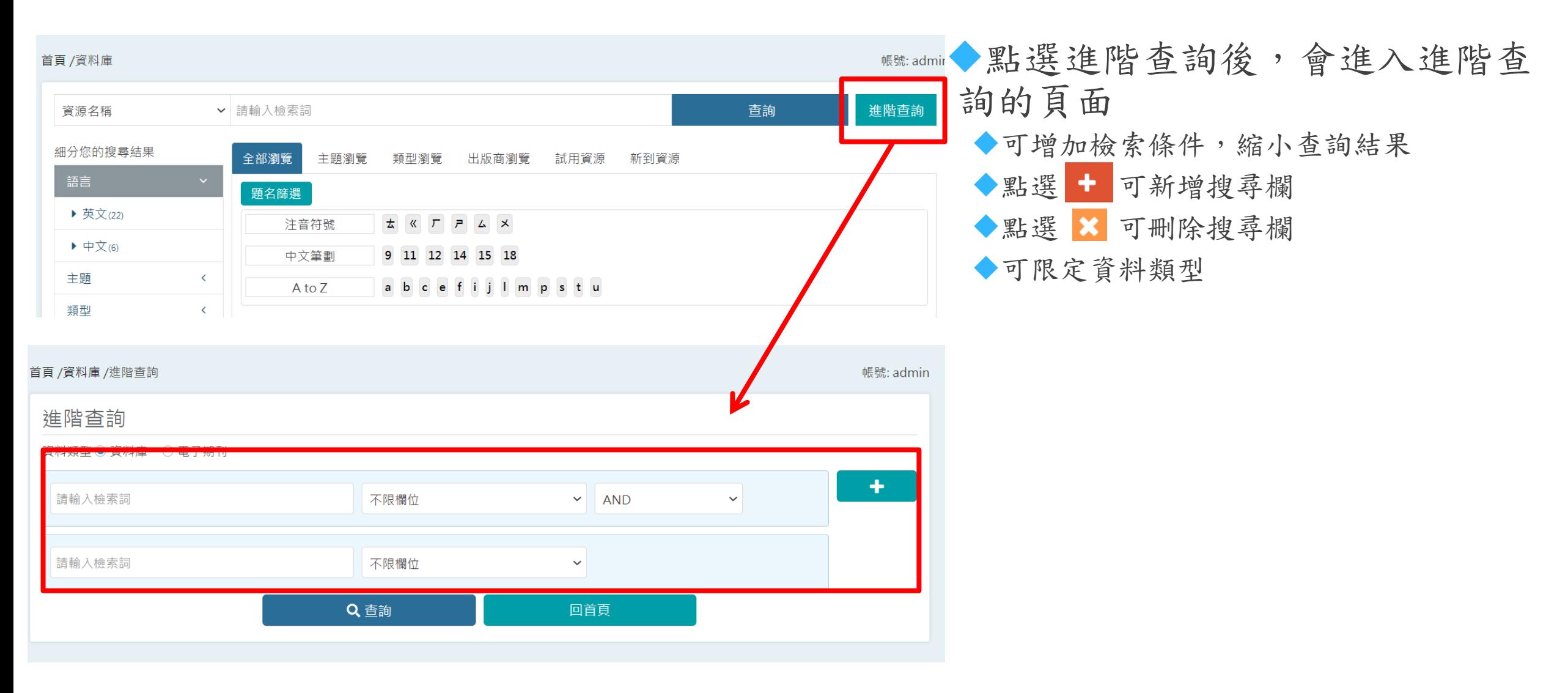

#### 電子資源查詢說明-瀏覽檢索

提供瀏覽檢索的功能:

資料庫提供:

全部瀏覽、主題瀏覽、出版商瀏覽、試用資源、新到資源。

電子期刊提供:

全部瀏覽、主題瀏覽、資料庫平台瀏覽、出版商瀏覽、試用資源、 新到資源、期刊指標

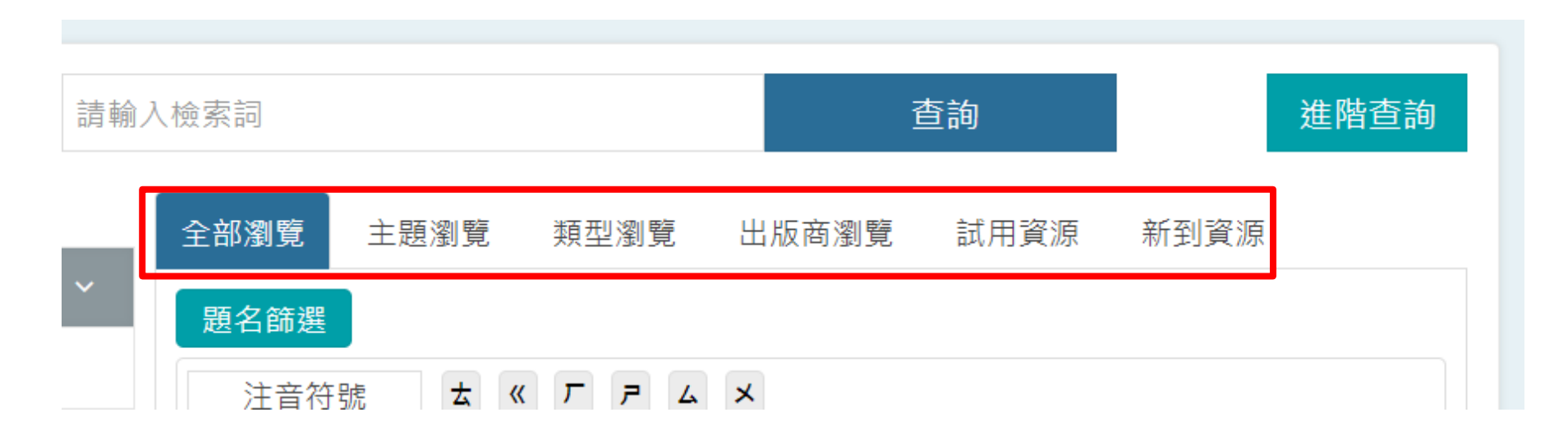

## 電子資源查詢說明-瀏覽檢索(例:全部瀏覽)

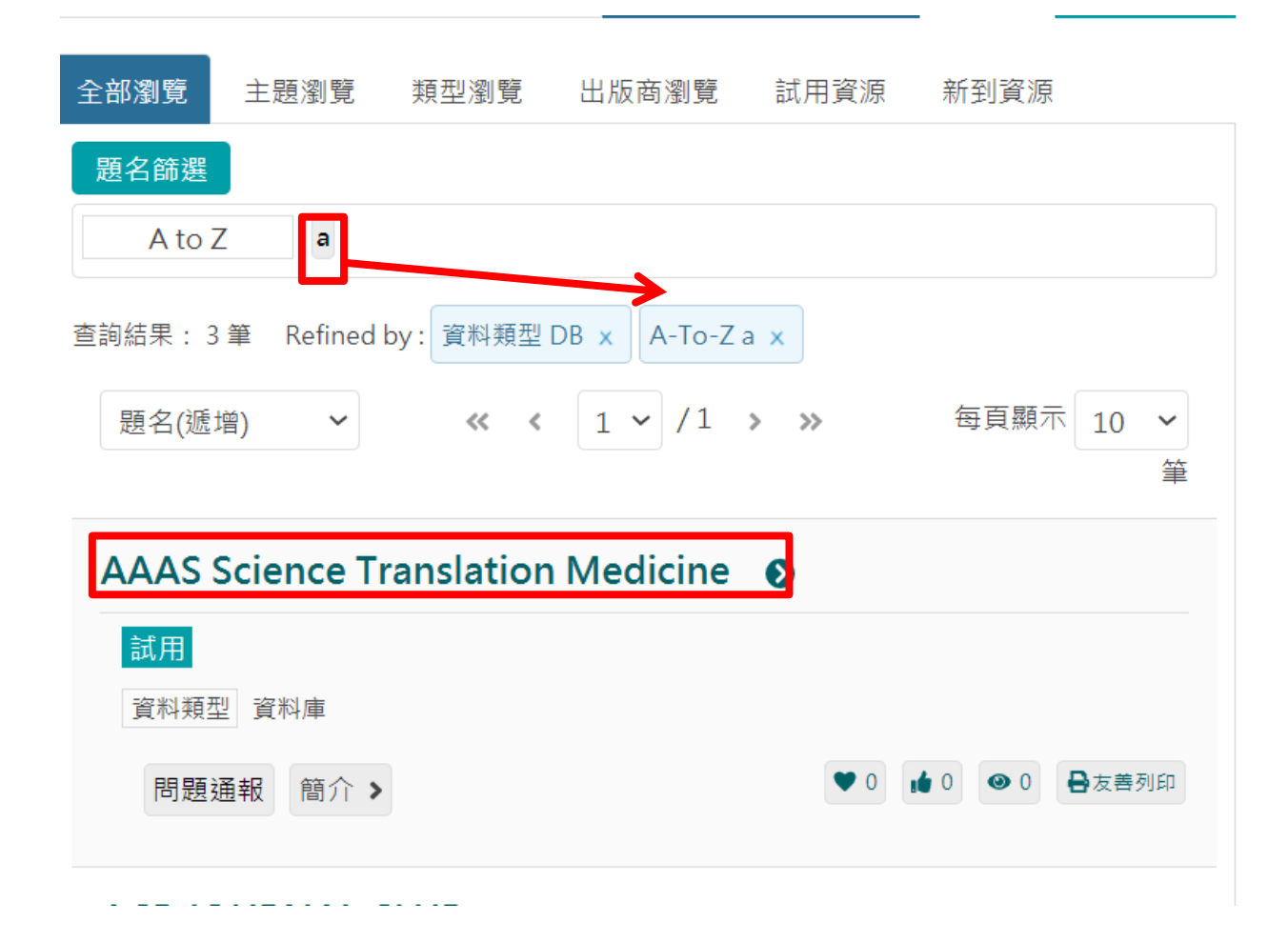

例如,欲查找的電子資料庫,其第 一個字母為開頭: Step1:資源類型選擇"資料庫" Step2:點選"題名篩選" Step3:點選"A"字母,下方即會 出現第一個字母為A開頭的電子期 列表

### 電子資源查詢說明-檢索簡目列表

資源清單列表中提供以下功能,

◆問題通報(需登入):若資源使用上有任何問題,可使用此功能通報圖書館。

收藏(需登入):提供資源收藏功能。

推薦(需登入):提供資源推薦功能。

點閱:顯示該資源的點閱次數

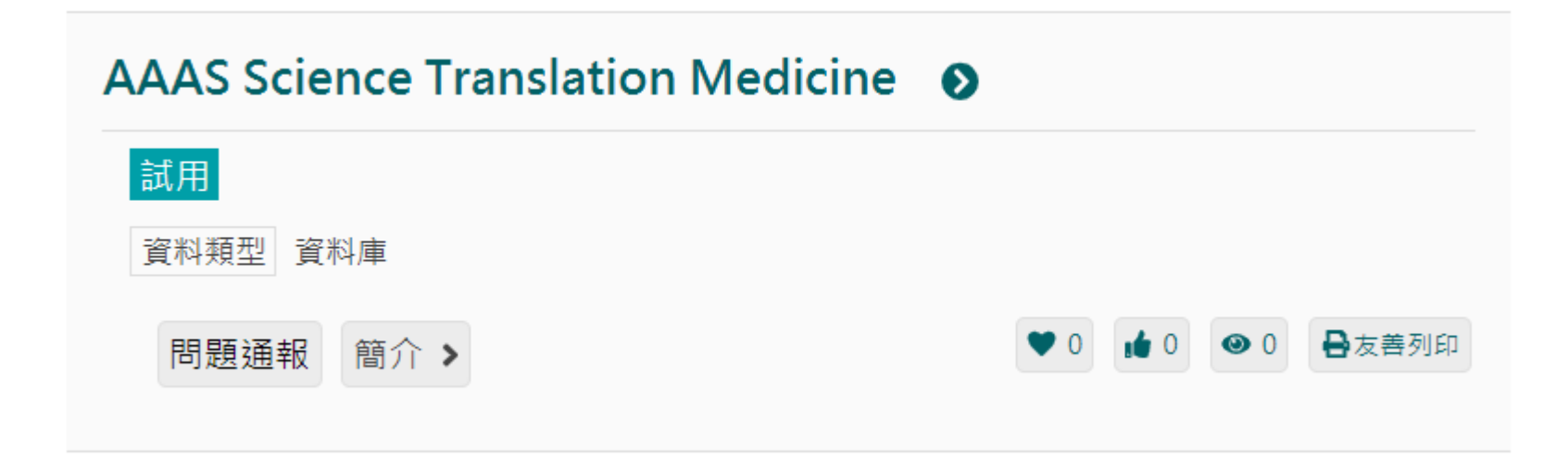

## 電子資源查詢說明-資源詳目 點選簡介後,畫面下方會展開該資源的相關介紹

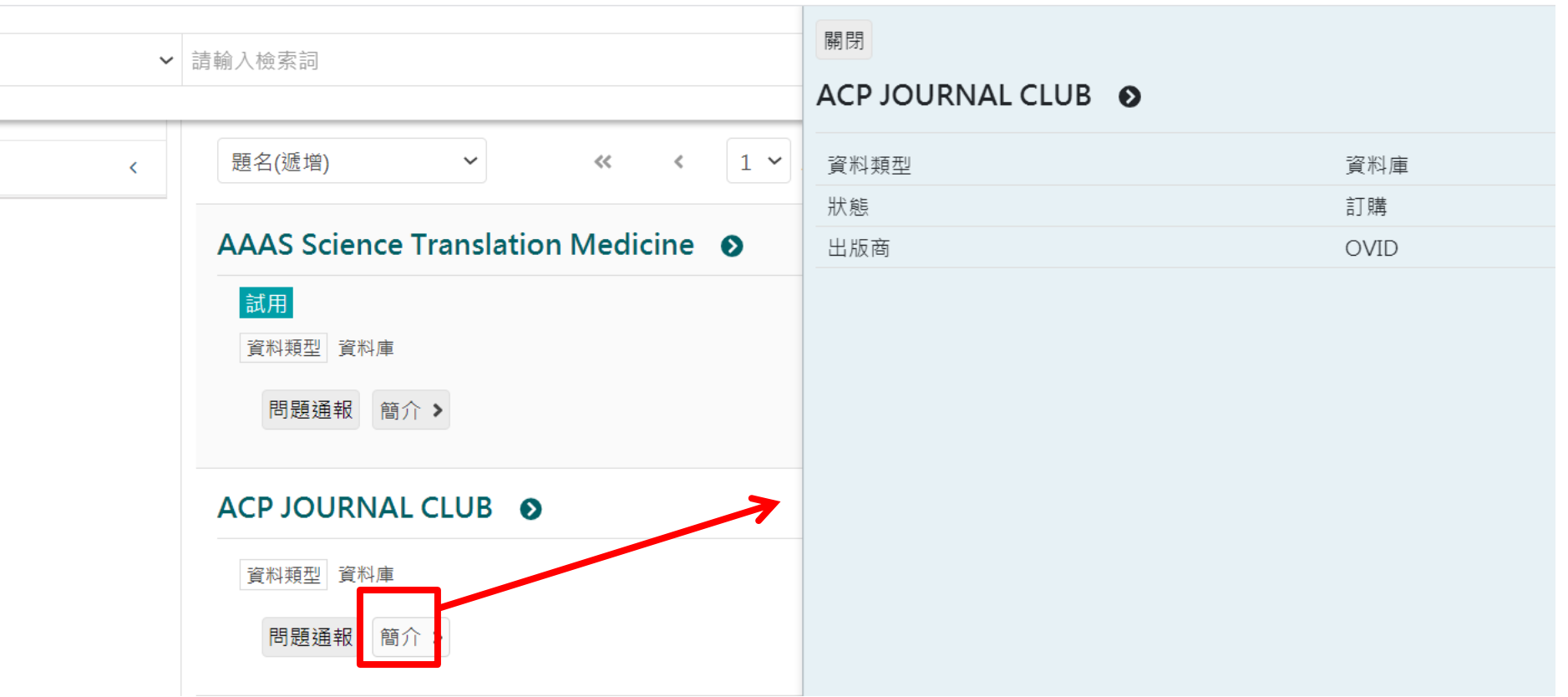

電子資源查詢說明-個人化服務

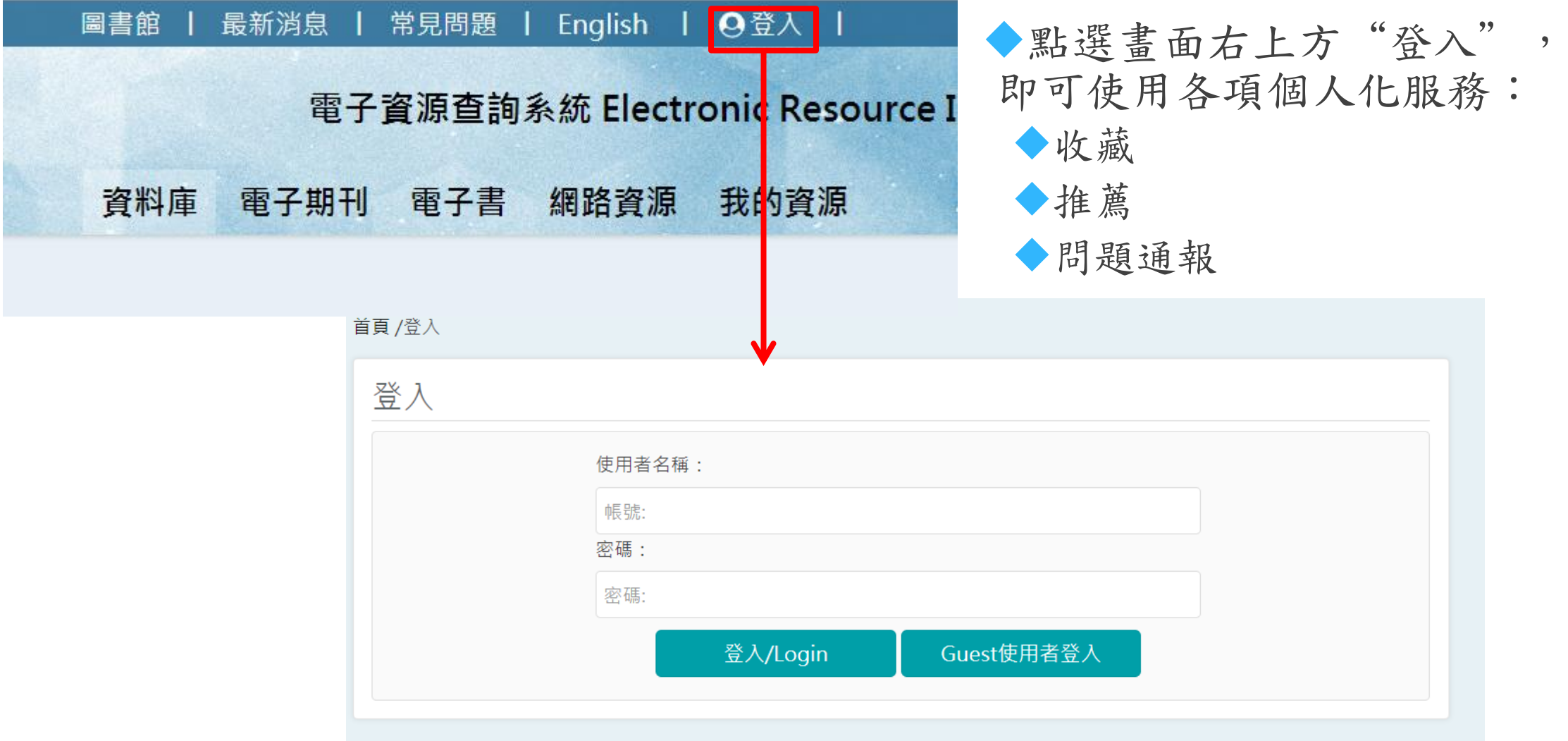

## 電子資源查詢說明-個人化服務(收藏)

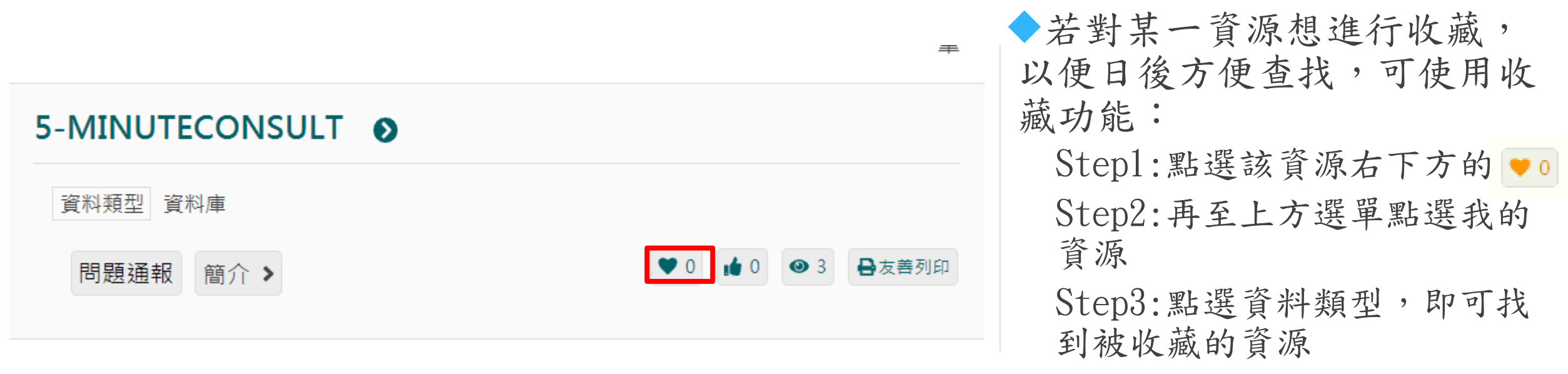

註:若要取消對該資源的收藏, 請點選資源右方的x符號。

### 電子資源查詢說明-個人化服務(推薦)

若想推薦某一資源,可使用推薦功能: Step1:點選該資源右下方的 即可

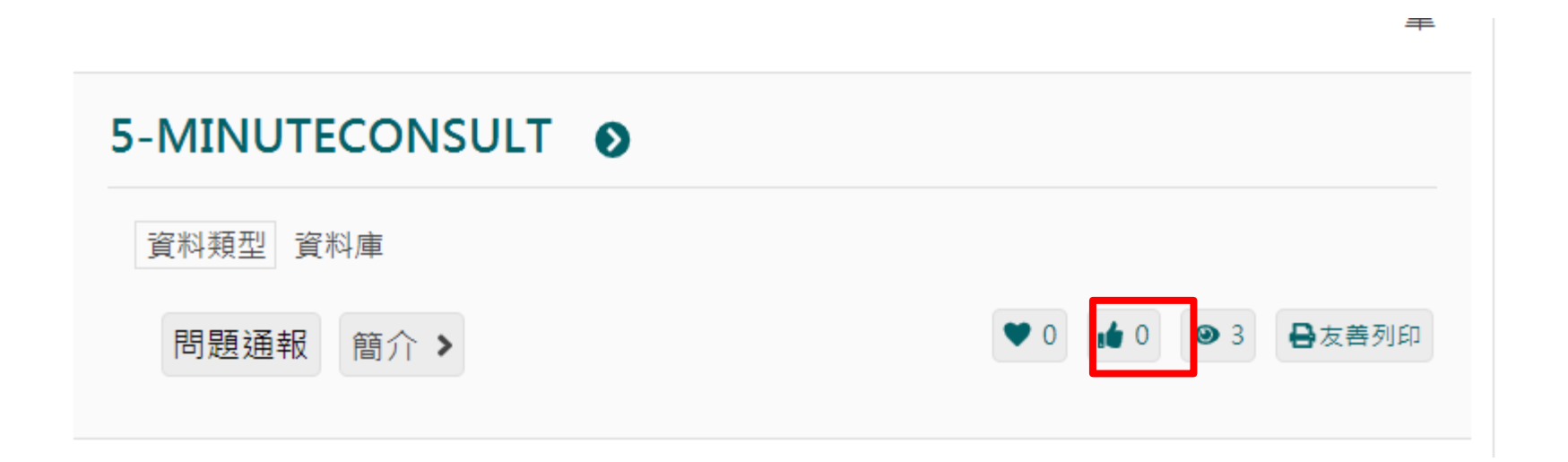

## 電子資源查詢說明-個人化服務(問題通報)

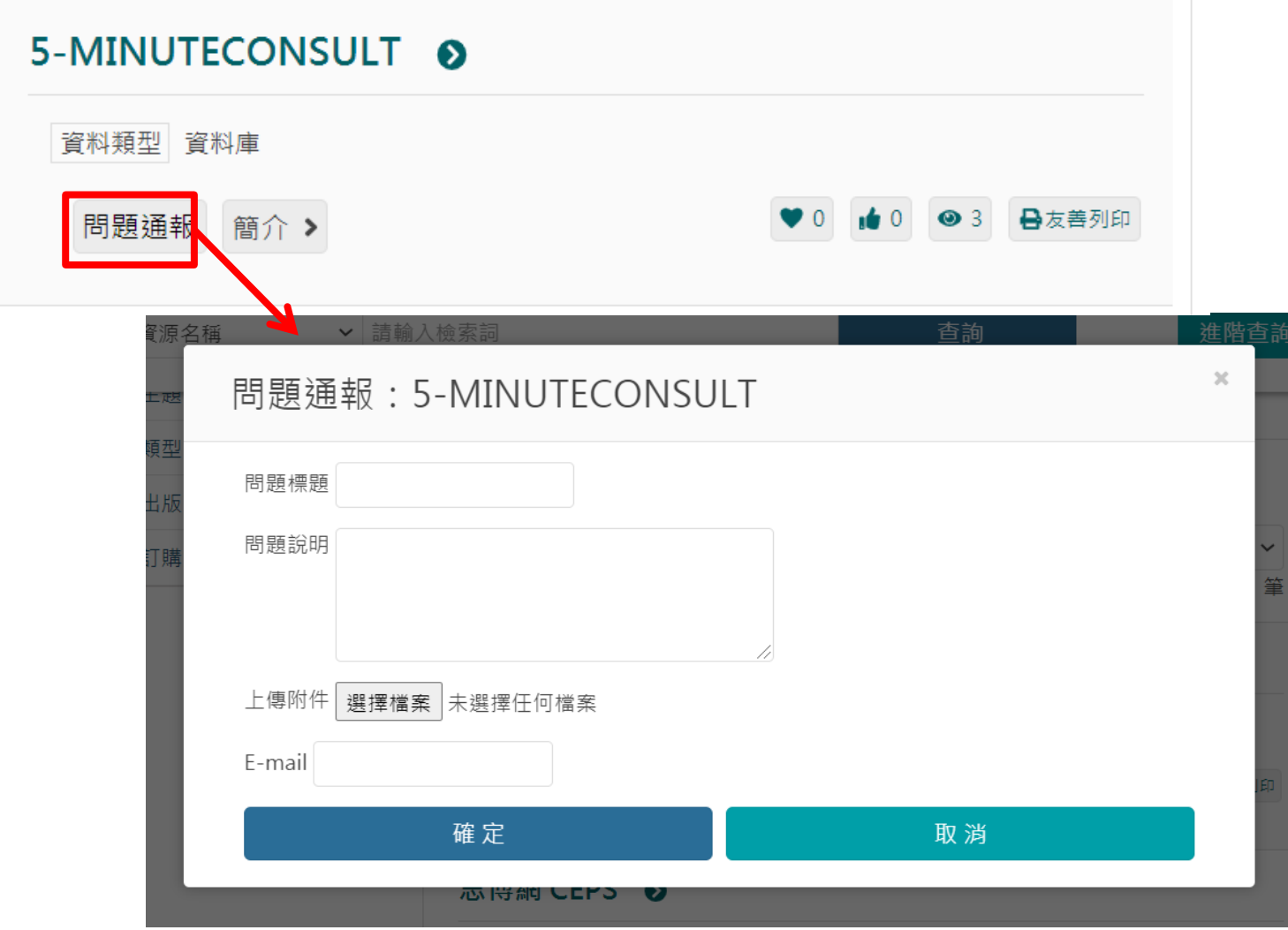

若在使用各項資源上有任何問 題,可使用問題通報功能: Step1:點選該資源下方的問題通報 Step2:在彈出視窗中輸入主旨、 電子信箱及問題內容 Step3:點選送出,圖書館則會收 到通知,開始進行處理。